# **GUIDE DE FORMATION POUR LA MODIFICATION DES INFORMATIONS DE L'ESPACE FONCTIONNAIRE**

CONCEPT : La modification des informations contenues dans l'espace fonctionnaire d'un agent se fait exclusivement par un ou des **assistant**(s) qui ont reçu pouvoir du DRH. Ces modifications faites sont en attentes de validation par le DRH avant d'être prises en compte par le système.

L'assistant validera par la suite ces modifications (opération très sensible, à manipuler avec très grande attention !)

NB : **Le Ministère de la fonction publique procèdera par la suite à un contrôle minutieux de toutes les informations modifiées par chaque Assistant. Ainsi donc, toutes les informations enregistrées par ce dernier l'engagent vis-à-vis du Ministère de la Fonction Publique et de la Reforme Administrative.**

‐‐‐‐‐‐‐‐‐‐‐‐‐‐‐‐‐‐‐‐‐‐‐‐‐‐‐‐‐‐‐‐‐‐‐‐‐‐‐‐‐‐‐‐‐‐‐‐‐‐‐‐‐‐‐‐‐‐‐‐‐‐‐‐‐‐‐‐‐‐‐‐‐‐‐‐‐‐‐‐‐‐‐‐‐‐‐‐‐‐‐‐‐‐‐‐‐‐‐‐‐‐‐‐‐‐‐‐‐‐‐‐‐‐‐‐‐‐‐‐‐‐‐‐‐‐‐‐‐‐‐‐‐‐

# **SOMMAIRE**

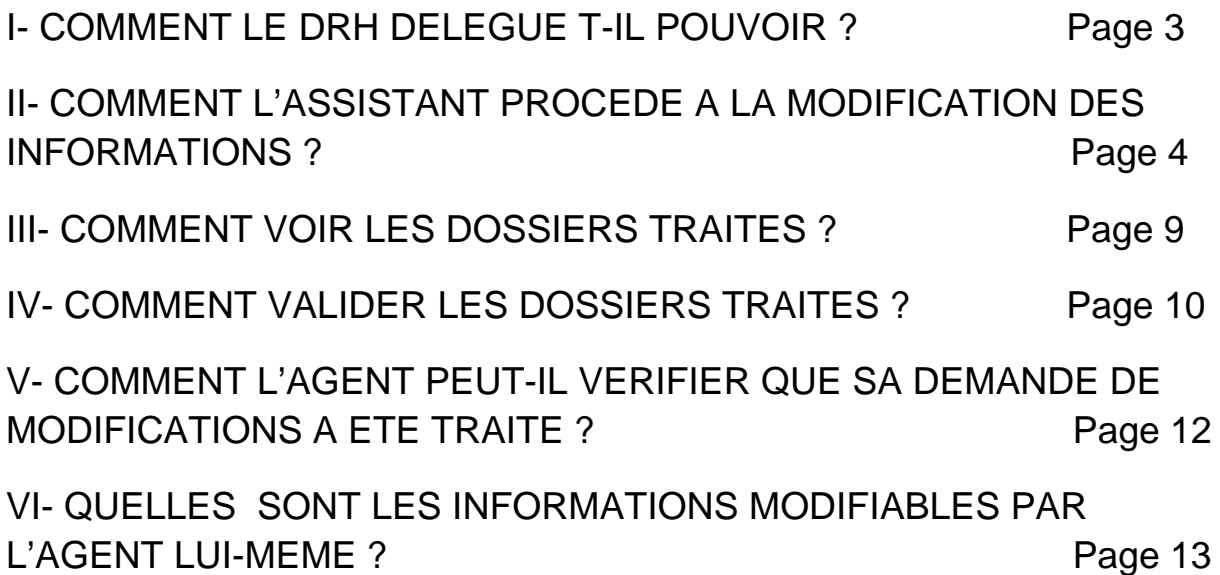

‐‐‐‐‐‐‐‐‐‐‐‐‐‐‐‐‐‐‐‐‐‐‐‐‐‐‐‐‐‐‐‐‐‐‐‐‐‐‐‐‐‐‐‐‐‐‐‐‐‐‐‐‐‐‐‐‐‐‐‐‐‐‐‐‐‐‐‐‐‐‐‐‐‐‐‐‐‐‐‐‐‐‐‐‐‐‐‐‐‐‐‐‐‐‐‐‐‐‐‐‐‐‐‐‐‐‐‐‐‐‐‐‐‐‐‐‐‐‐‐‐‐‐‐‐‐‐‐‐‐‐‐‐‐

**I- COMMENT LE DRH DELEGUE T-IL POUVOIR ?** 

RESERVE AU DIRECTEUR DES RESSOURCES HUMAINES

‐‐‐‐‐‐‐‐‐‐‐‐‐‐‐‐‐‐‐‐‐‐‐‐‐‐‐‐‐‐‐‐‐‐‐‐‐‐‐‐‐‐‐‐‐‐‐‐‐‐‐‐‐‐‐‐‐‐‐‐‐‐‐‐‐‐‐‐‐‐‐‐‐‐‐‐‐‐‐‐‐‐‐‐‐‐‐‐‐‐‐‐‐‐‐‐‐‐‐‐‐‐‐‐‐‐‐‐‐‐‐‐‐‐‐‐‐‐‐‐‐‐‐‐‐‐‐‐‐‐‐‐‐‐

# II- COMMENT L'ASSISTANT PROCEDE A LA MODIFICATION DES **INFORMATIONS?**

- 1- Se rendre sur le site de la fonction publique www.fonctionpublique.egouv.ci
- 2- Cliquer sur SIGFAE
- 3- Ensuite cliquer sur Assistant DRH

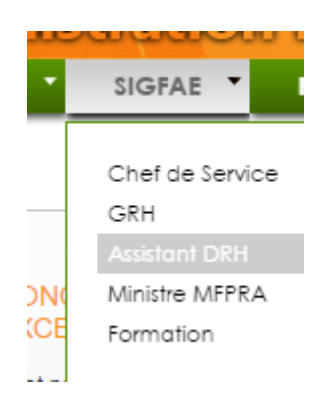

4- Se connecter avec ses paramètres de connexion.

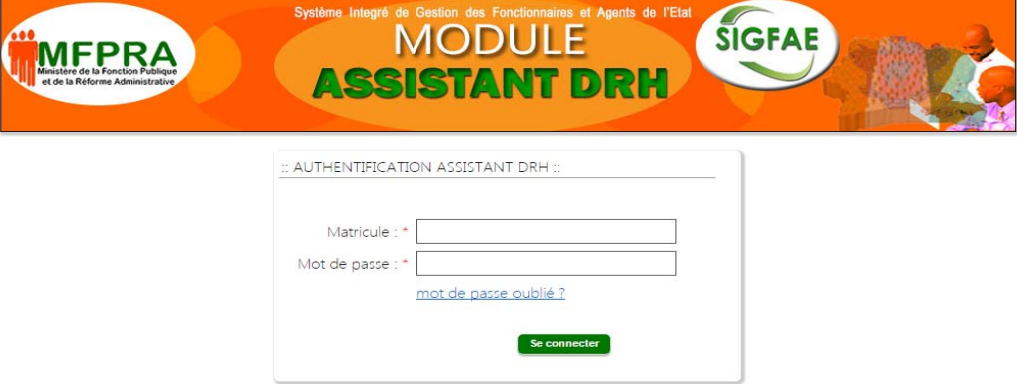

5- Survoler Mise à jour MFPRA puis cliquer sur Mise à jour de la situation administrative

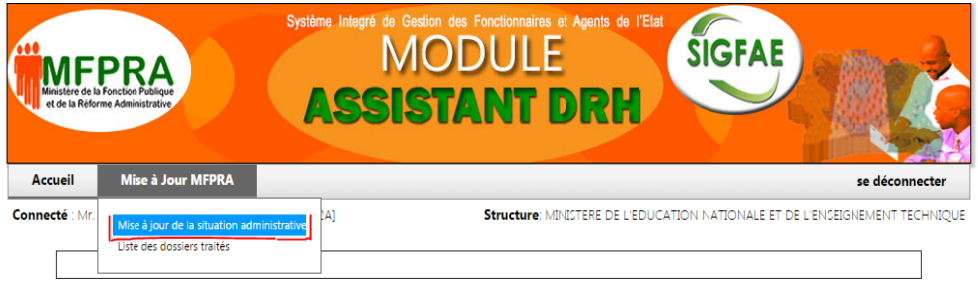

6- Rentrer le matricule d'un agent souhaitant corriger les erreurs sur son espace, puis cliquer sur Go

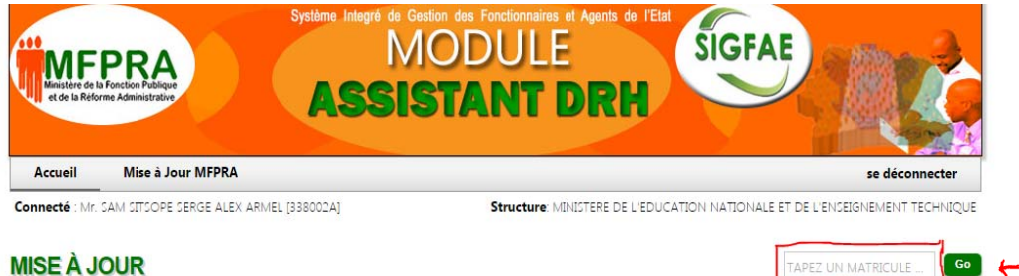

-Vous verrez les informations de l'agent apparaitre, regroupées par catégories : ETAT CIVIL - SITUATION ADMINISTRATIVE - EMPLOI ET ECHELON - ENFANT - AJOUT ACTES

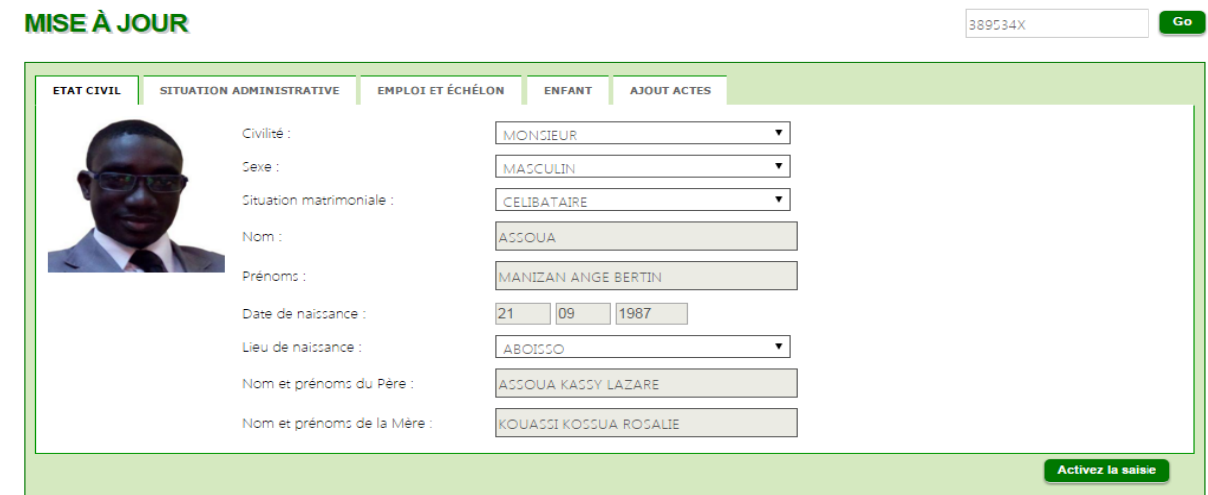

-L'Assistant DRH ne pourra modifier que les informations suivantes : ETAT CIVIL - EMPLOI ET ECHELON - ENFANT - AJOUT ACTES

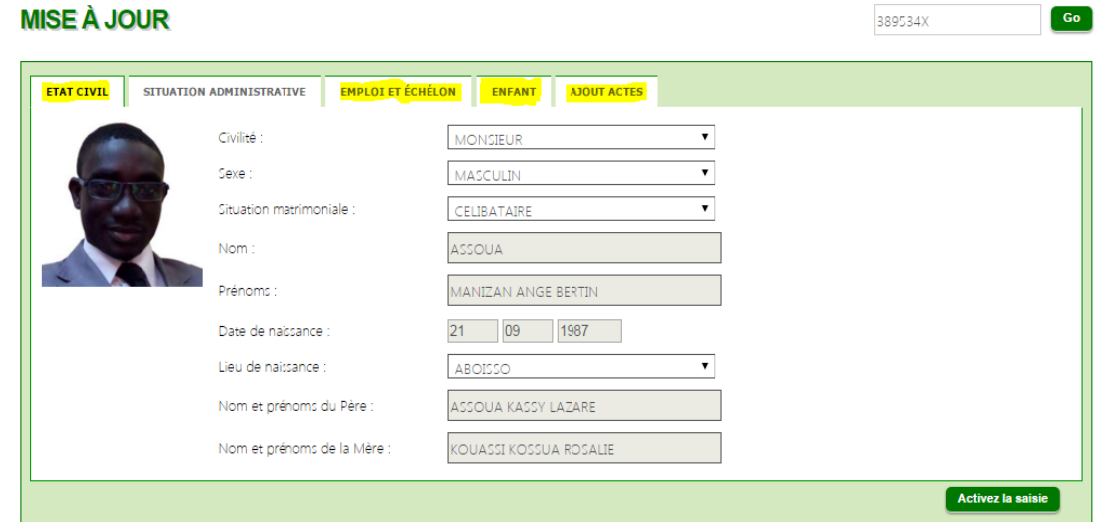

La catégorie SITUATION ADMINISTRATIVE contient les informations liées à la structure de l'agent, elle n'est donc pas modifiable par l'assistant DRH.

-La catégorie ETAT CIVIL Cette catégorie contient les informations suivantes : **CIVILITE - SEXE - SITUATION MATRIMONIALE - NOM - PRENOMS - DATE DE** NAISSANCE - LIEU DE NAISSANCE - NOM ET PRENOMS DU PERE - NOM ET **PRENOMS DE LA MERE.** 

Elles sont toutes modifiables à l'exception de la DATE DE NAISSANCE.

7- Avant toute modification, cliquer impérativement sur le bouton Activez la saisie

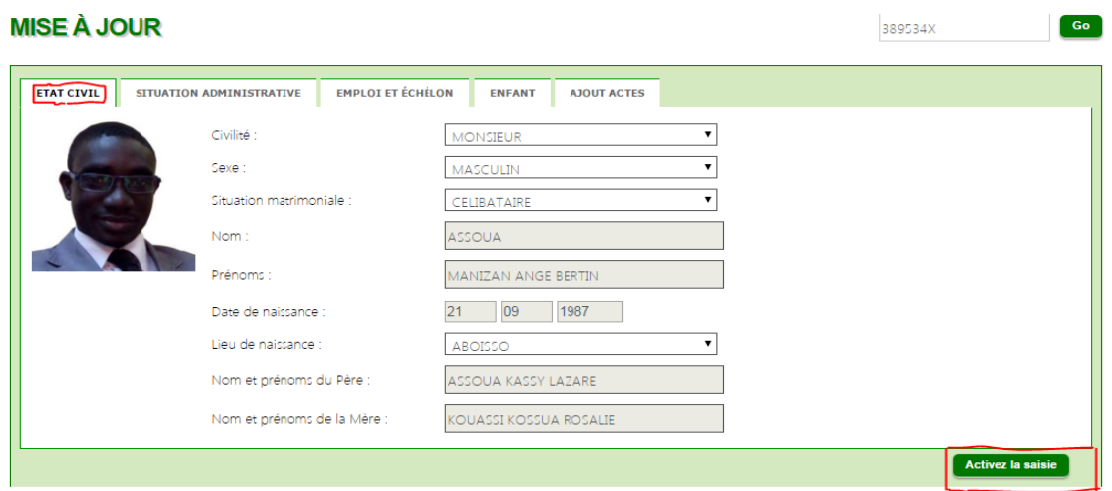

8- Procéder au(x) modification(s), puis cliquer sur le bouton Appliquez la mise à jour

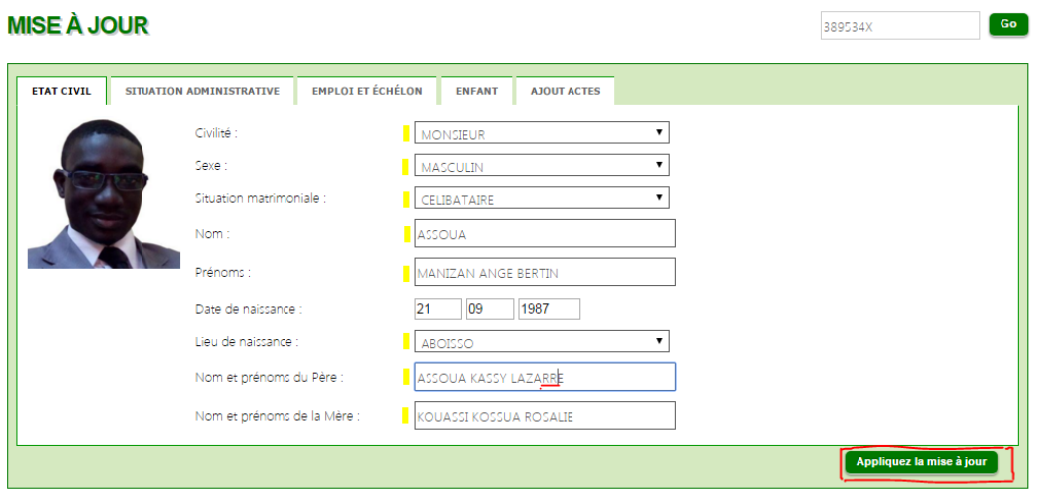

Vous verrez ensuite un message de confirmation en rouge vous informant du succès de l'opération, Mais en attente de validation par le DRH.

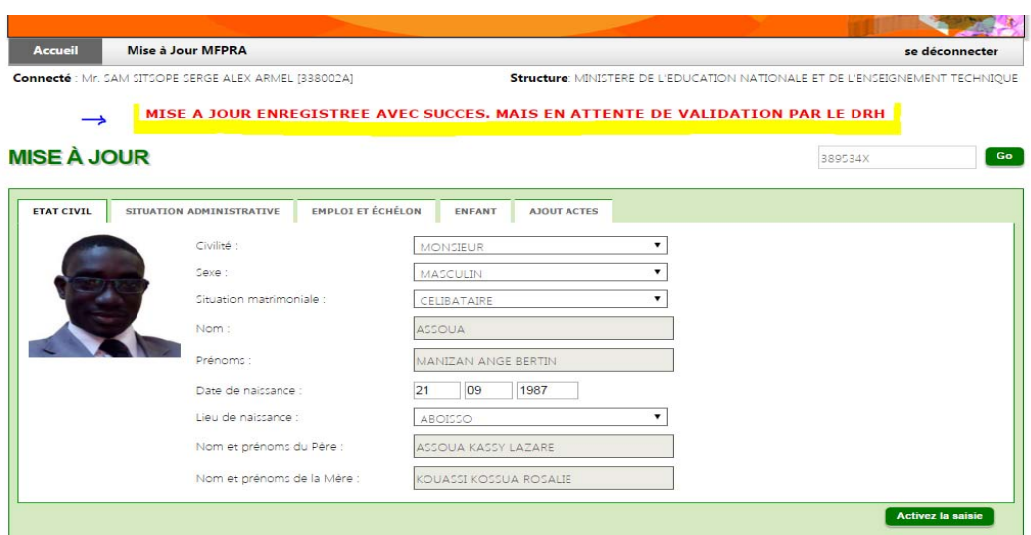

- 9- La catégorie SITUATION ADMINISTRATIVE Aucune modification n'est possible dans cette catégorie.
- 10-Les catégories EMPLOI ET ECHELON ENFANT AJOUT ACTES

Procéder comme précédemment dans La catégorie ETAT CIVIL

#### -La catégorie EMPLOI ET ECHELON

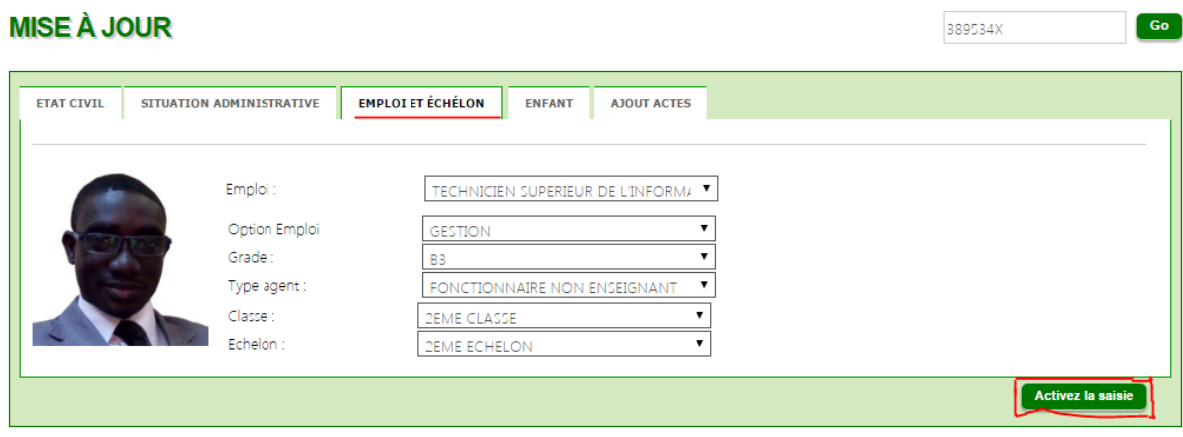

### **-La catégorie ENFANT MISE À JOUR**

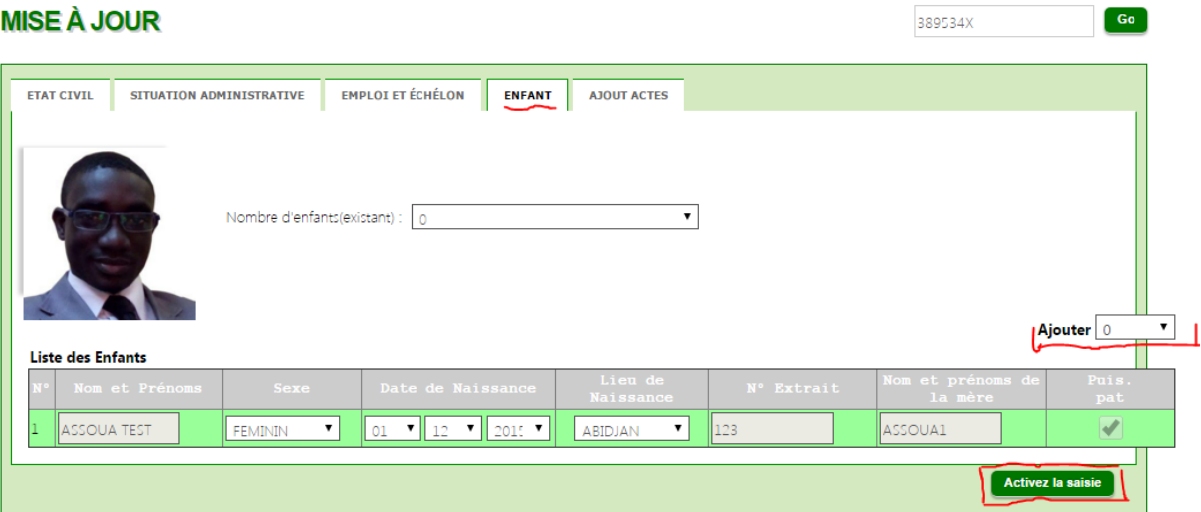

### **-La catégorie AJOUT ACTES**

<mark>-----------</mark>

<mark>---------------</mark>

<mark>----------------</mark>

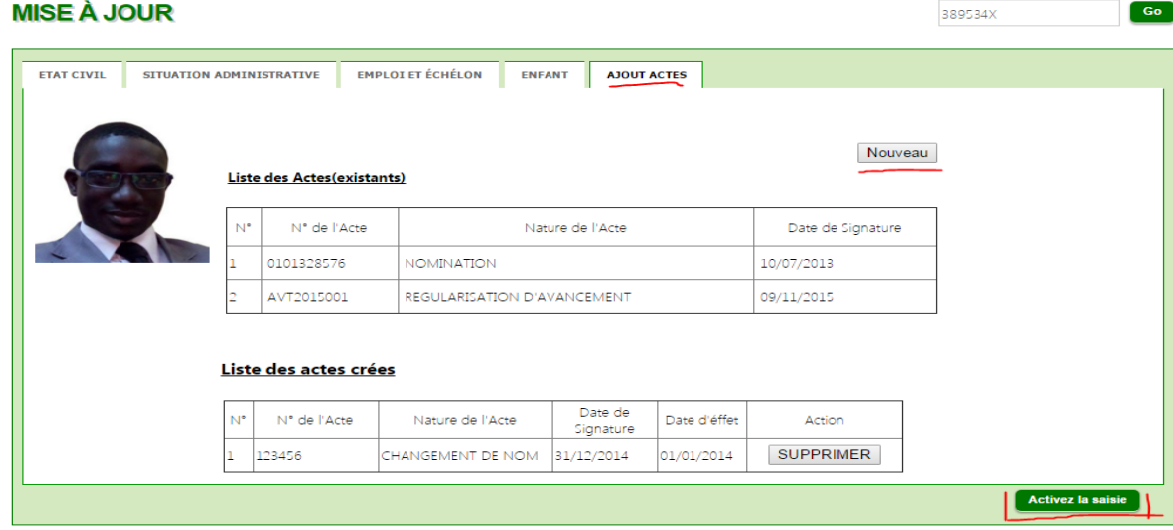

<mark>----------------</mark>

**−−−−−−−−−−−−−−−−−** 

<mark>---------------</mark>

**−−−−−−−−−−−−−−−−** 

<mark>----------------</mark>

 $\boxed{\text{Go}}$ 

‐‐‐‐‐‐‐‐‐‐‐

## **III- COMMENT VOIR LES DOSSIERS TRAITES ?**

1- Survoler Mise à jour MFPRA puis cliquer sur Liste des dossiers traités

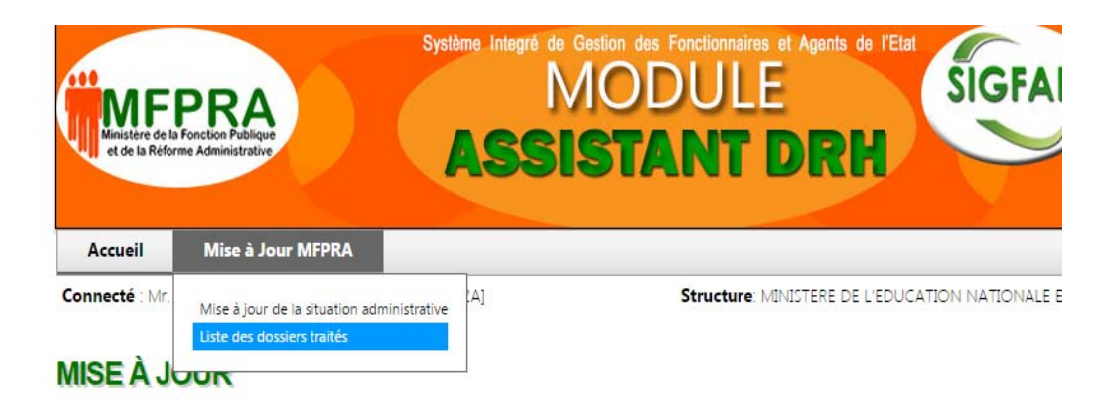

### La liste des dossiers traités s'affiche

<mark>-----------</mark>

<mark>---------------</mark>

<mark>----------------</mark>

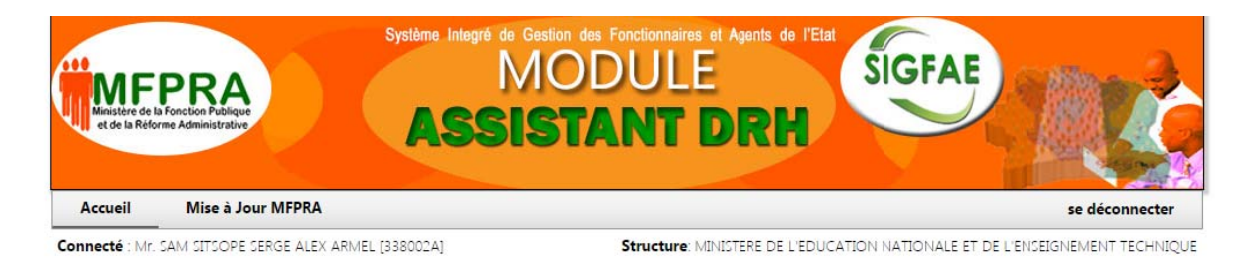

Liste des dossiers traités en attente de validation

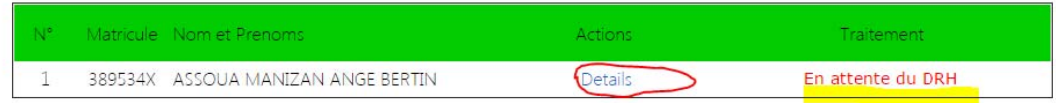

2- cliquer sur **Détails** pour voir les détails des dossiers traités de l'agent

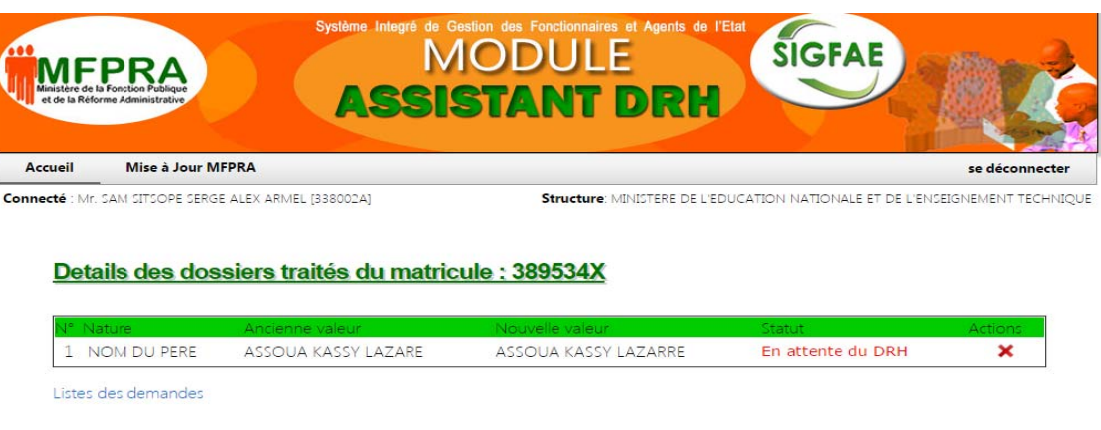

**−−−−−−−−−−−−−−−−−** 

<mark>................</mark>

…<mark>………………</mark>

<mark>----------------</mark>

<mark>----------------</mark>

‐‐‐‐‐‐‐‐‐‐‐‐

### **IV- COMMENT VALIDER LES DOSSIERS TRAITES ?**

Depuis le menu du site de la fonction publique :

- 1- Cliquer sur SIGFAE
- 2- Ensuite cliquer sur GRH

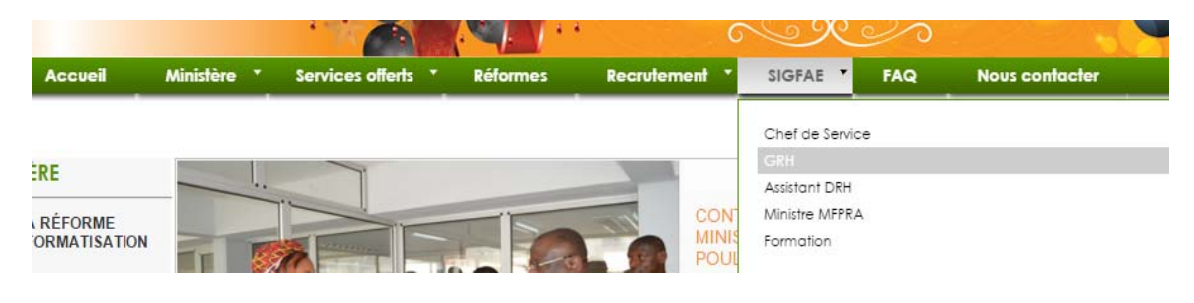

3- Rentrer vos paramètres de connexion (matricule + mot de passe).

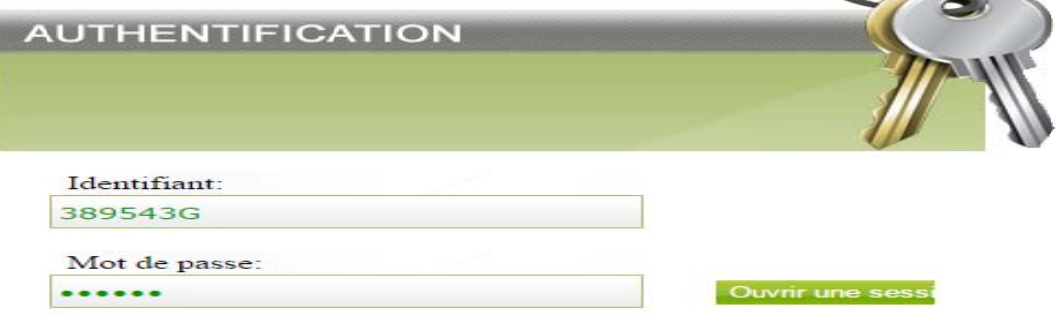

Une fois connecté, vous êtes dans votre espace

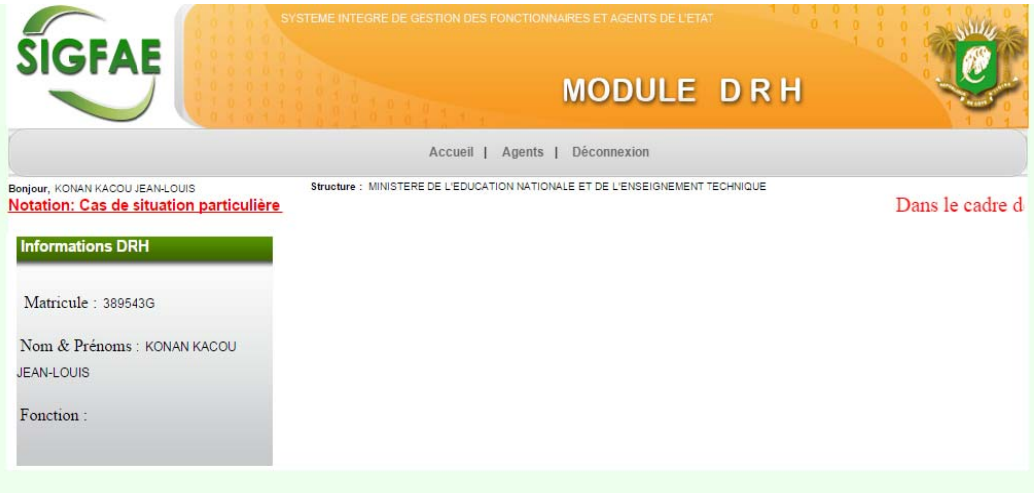

4- Pour valider les modifications faites depuis le module d'Assistant DRH, Cliquer sur Agents dans la barre de Menu, puis sur Validation Mise à jour MFPRA

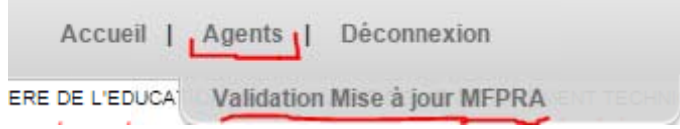

La page suivante apparait :

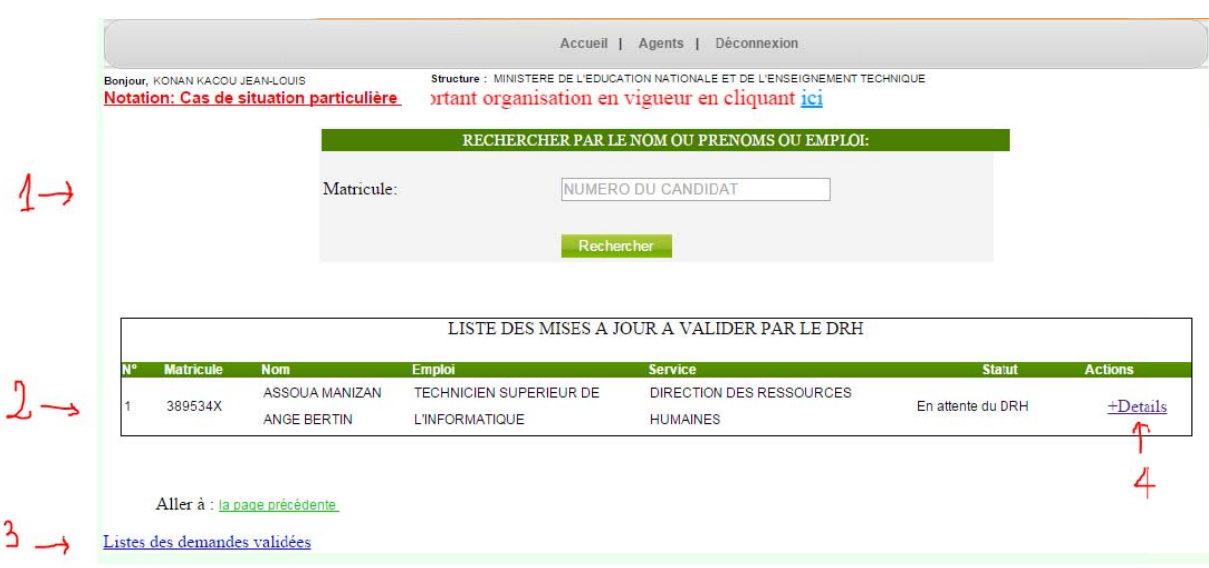

Les zones définies en 1 ; 2 ; 3 ; 4 permettent les actions suivantes:

1-> Rechercher un agent avec son matricule.

2-> Donner la liste des agents(en attente de validation) dont vous avez modifié les informations.

3-> Donner la liste des agents dont vous avez déjà validé les informations.

4-> Donner les détails des modifications effectuées sur l'agent en cliquant sur Détails : Structure : MINISTERE DE L'EDUCATION NATIONALE ET DE L'ENSEIGNEMENT DE

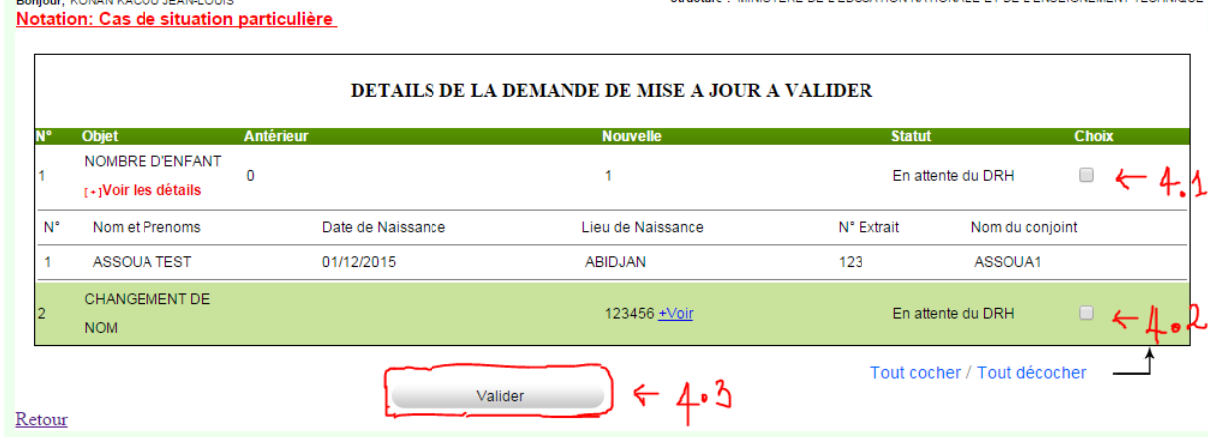

4.1 et 4.2 -> cocher la case si vous confirmez ses informations. 4.3-> Cliquez sur le bouton Valider pour valider les informations de l'agent.

# **V- COMMENT L'AGENT PEUT-IL VERIFIER QUE SA DEMANDE DE MODIFICATIONS A ETE TRAITE?**

1- Se connecter à l'espace fonctionnaire :

F

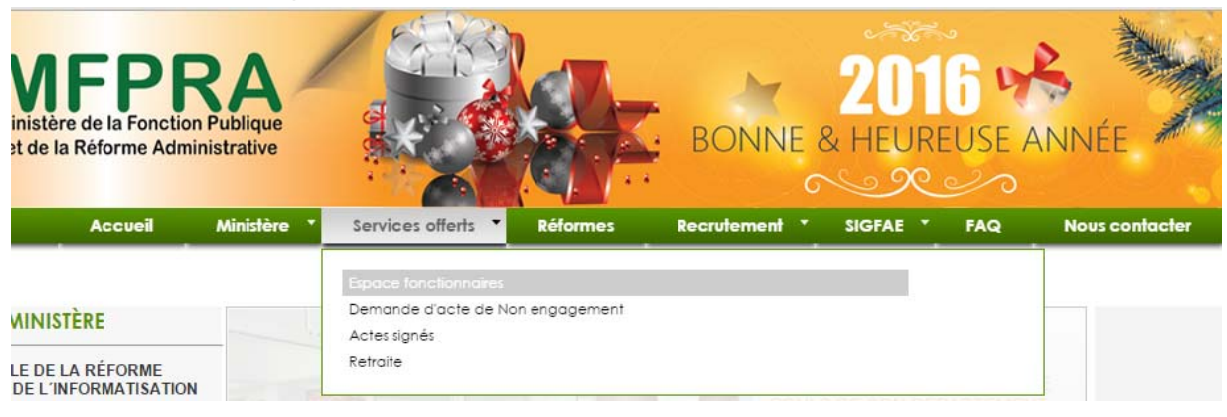

2- Une fois connecté, cliquer sur Suivie des dossiers puis sur opérations (Mise à jour)

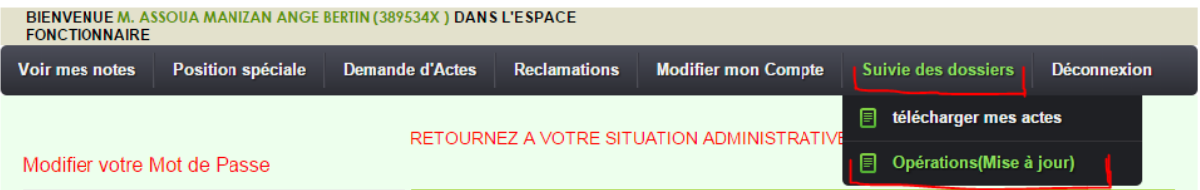

La page suivante apparait, présentant l'état de votre demande (validé ou en attente de validation.)

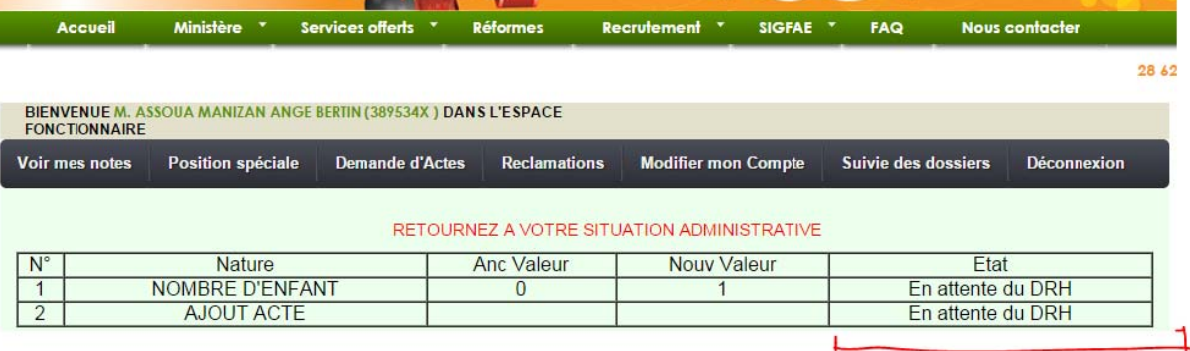

## **VI- QUELLES SONT LES INFORMATIONS MODIFIABLES PAR L'AGENT LUI-MEME ?**

#### 1- Se connecter à l'espace fonctionnaire :

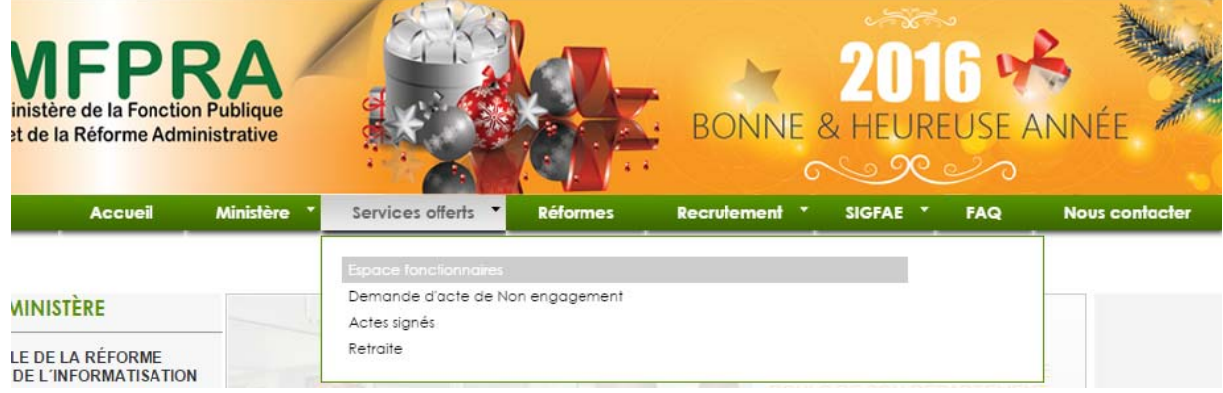

#### 2- Une fois connecté, cliquer sur Modifier mon compte

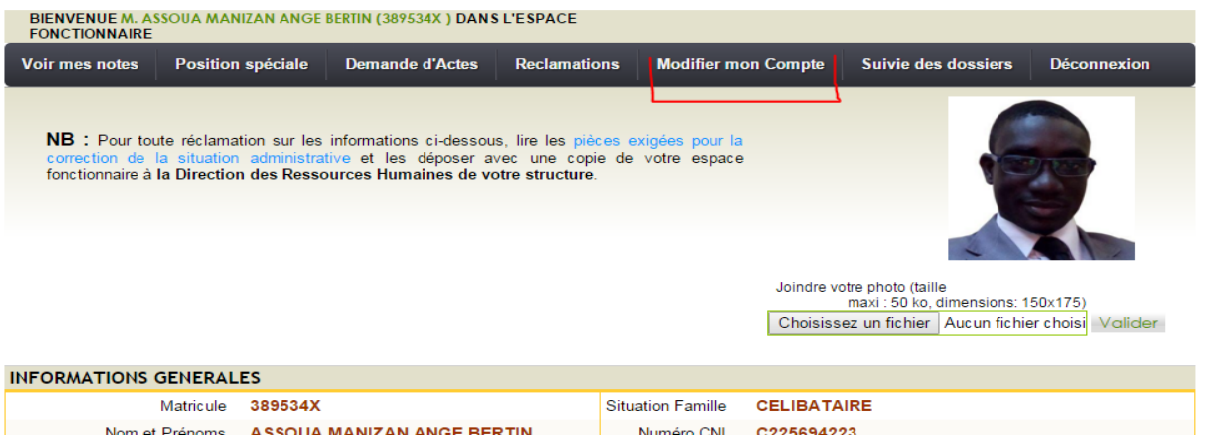

3- Procéder à la modification des informations et cliquer sur le bouton Modifier correspondant.

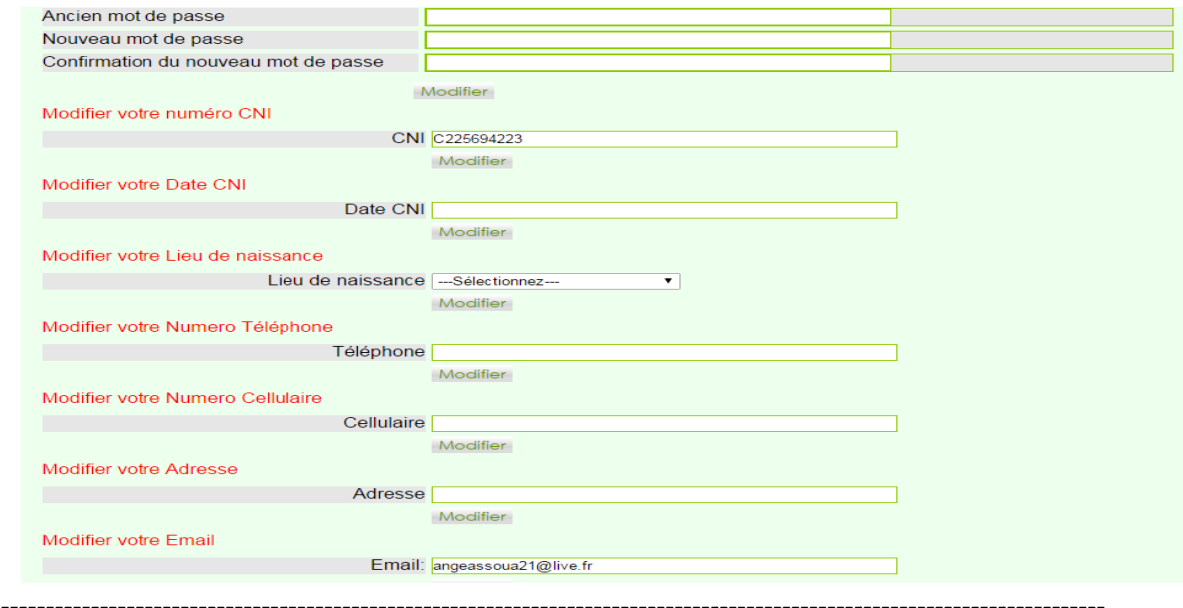

-----------